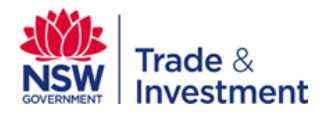

## **NSW TITLES**

### **Introduction**

 The NSW Titles web mapping application is a web‐based map service provided by the Titles section of the Minerals branch of NSW Trade and Investment. NSW Titles allows the user to view, search and download current information and related to Exploration and Mining tenements and applications over the entire state of NSW.

#### **Legal**

 By using NSW Titles, the user agrees to use the Information displayed only as a guide. The Department of Trade and Investment take no responsibility for any loss of income, injury or death that occurs as the result of NSW Titles.

 While all care is given to use up to date information on this map application, the Department takes no responsibility for any missing or incorrect data shown.

## **Functions of the Map Application**

#### **NSW Titles allows users to**

- View data from the Department's Titles database
- Make Spatial and Text-based queries
- • Identify spatial information from numerous spatial sources
- Download full sets of spatial data in Shapefile (.shp), File Geodatabase (.gdb), Autocad (.dxf and .dwg) and Bentley Microstation Design (V8) (.dgn) formats
- • Measure distance and calculate areas
- Bookmark a view to allow instant access to a particular part of the map
- Print a map document of data shown on the screen.

## **Using NSW Titles**

 Upon opening NSW Titles and Agreeing to the legal disclaimer, the application will load and will appear like the image below. There are 3 main components to the viewer.

- 1. The Navigation Toolbar
- 2. The Legend
- 3. The Widget Tool Bar

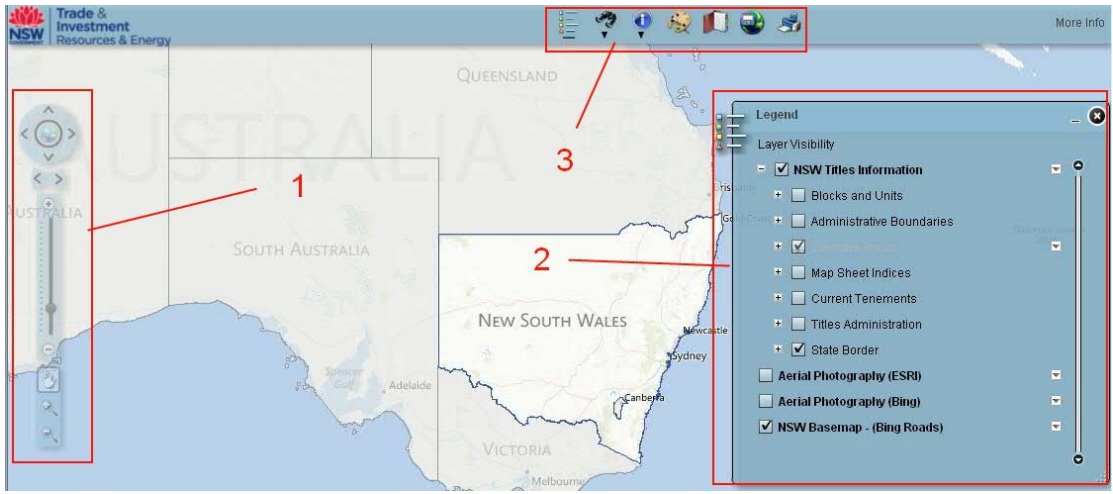

 *Image A. Screen shot of NSW Titles*

## **1. Navigating and the Navigation Toolbar**

 There are two options to navigate NSW Titles. You may choose to navigate by left clicking and dragging the mouse to scroll the map in any direction as well as use the mouse‐wheel to zoom in (mouse‐wheel up) and zoom out (mouse‐wheel down).

 The other option is to use the Navigation Toolbar, which is marked in red as number 1 in *Image A*. The controls for the Navigation Toolbar are as follows:

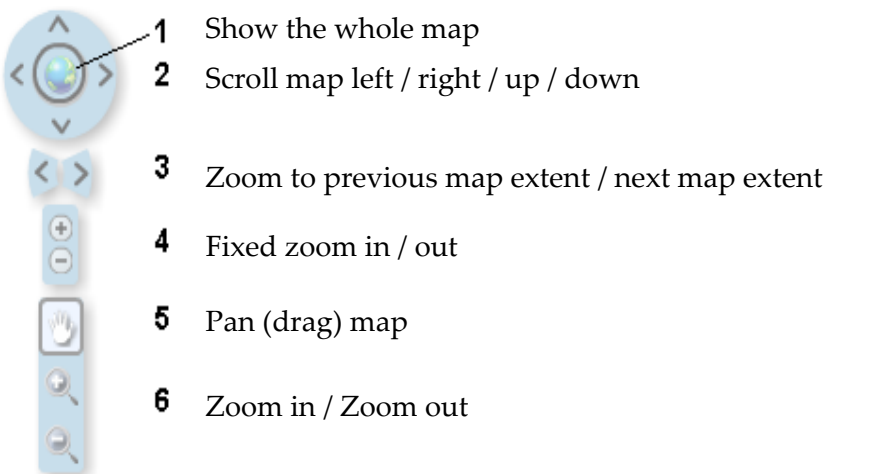

## **2. The Legend (the Legend Widget)**

 The Legend allows the user to turn information on and off in NSW Titles. The user has the option to turn off groups of layers, as well as individual layers. The Legend Widget can be turned on and off from the Widgets Toolbar, which is labelled number 2 in *Image A* and is detailed in the next section.

#### • **NSW Titles Information Group**

 All of the data that is grouped under  **'NSW Titles Information'** is spatial data provided by the Department or a 3rd party. A list of the Spatial Data available is shown in **Appendix A.**

 In addition to the spatial data in the NSW Titles Information Group, there are options to view ESRI and Bing aerial photography, as well as a Bing base‐map.

 *Note\* Some layers are grouped with other similar layers. In order to turn grouped layers on, ensure that every layer in the group above the information you want is*

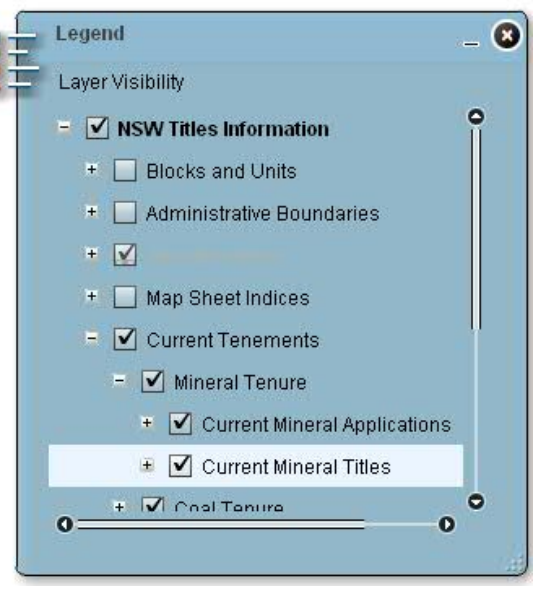

turned on. In the example above, if you wanted to see Current Mineral Titles in the viewer,  *you will need Mineral Tenure and Current Tenements turned on too.*

#### • **Zoom Layering**

 If a selection is greyed out and in italics, it is currently unavailable because you are zoomed out too far, zoom in closer to view this information.

#### • **Transparency**

 You can set the transparency of each set of layers by clicking on the white arrow on the right hand side of the legend and clicking Transparency as shown on the image to the right.

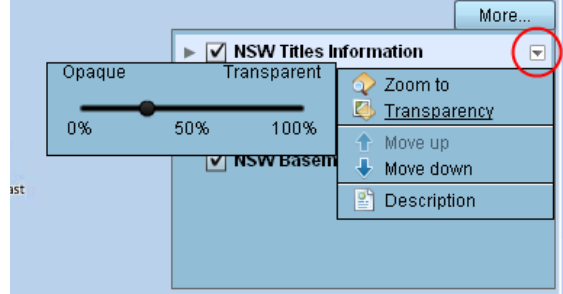

## **3. The Widget Toolbar**

 The Widget toolbar (shown as '3' on *Image A*), holds all the tools for NSW Titles application. The tools include Search, Query and Identify tools, Bookmarks, Print and Extract Data services.

Details of each tool follow:

#### 詎  **Legend Widget**

 The Legend Widget is used for selecting which data you see on your screen. By clicking the Legend Widget icon on the Widget Toolbar, you can turn the Legend on and off in the viewer.

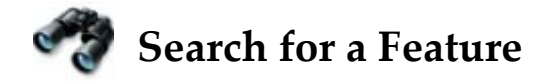

 Are you looking for a certain Title or Application? Interested in a particular Company? Want to find a specific Lot and DP? The Search Tools can be used to query the Map to find information you need. The following searches will help you find what you are looking for.

 There are two different types of searches on NSW Titles, the first being a Graphical based search, which allows you to select an area of the map and query what is in that area, the second being graphical based searches.

#### **Graphical Based Searches**

 Graphical based searches allow the user to spatially query a specific part of the map, returning results from within the selected area only.

There are numerous tools that can be used to graphically search the map.

- 1. Point
- 2. Straight Line
- 3. Freehand Line
- 4. Rectangle
- 5. Circle
- 6. Polygon
- 7. Freehand Polygon

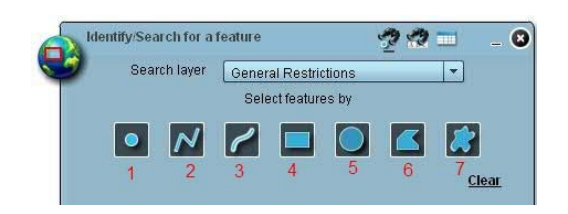

#### **Text Based Searches**

 Text based searches rely on the user to input a value that matches or closely matches information that is held within the map.

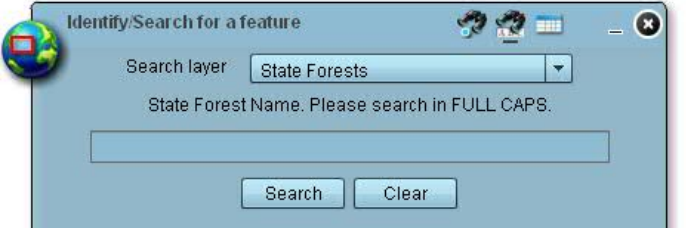

 It is important to remember to always use capital letters when searching for something using a text based search.

#### **Tabbed Widget Tools and Creating a New Search**

 The Search tools all contain different tabs that can be used to switch between Results, a Graphical Based Search and/or a Text Based Search as shown on the below diagram.

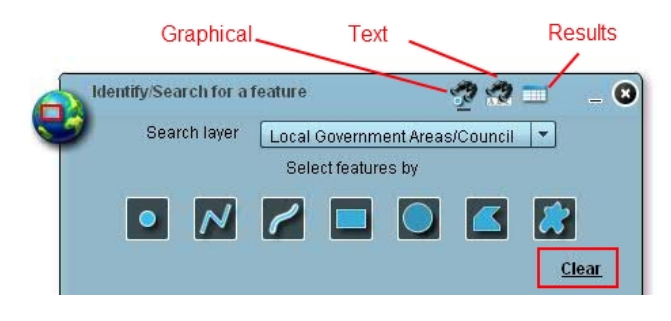

To create a second search, select

 the appropriate tab that you wish to use, hit the clear button, as shown in the red box above and complete your search again.

#### **The Search Tools in the Widget Bar**

 There are 5 unique Search Tools within the Widget Bar that are set up to allow easy access to information stored in the system. Each tool is optimally configured to search different sets of information.

#### • **Title Search – Text Based Searching**

 Use this tool to search for an individual Title if you know the Title Code and Title Number.

- 1. Enter Title Code  $\rightarrow$
- 2. Enter Title Number  $\rightarrow$
- 3. Hit Search  $\rightarrow$

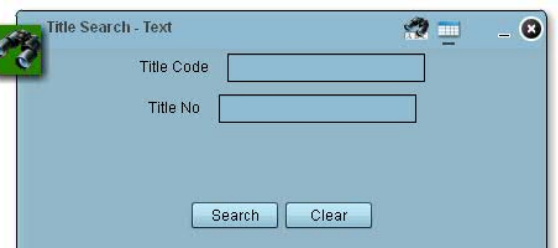

 The valid Title Codes to use in this search are AL, AUTH, CCL, CL, CML, CSL, DL, DSL, EL, EPL, GL, M(C)L, MC, ML, MPL, PAL, PEL, PEP, PL, PL(ATOP), PL(MP)L, PLL, PML, PPL, PSPAUTH, S(C&PL)L, S(PL)L, SL. Ensure you type them in using capital letters.

 *\*Note, this search only works for granted Titles, not Applications.*

#### • **Titles and Apps ‐ Graphical Based Searching**

 This tool will allow you to search for Titles or Applications within a certain area on the map.

 1. Select a layer you wish to query  $\rightarrow$ 

2. Pick a tool and  $\rightarrow$  and select an area of the map on the viewer.

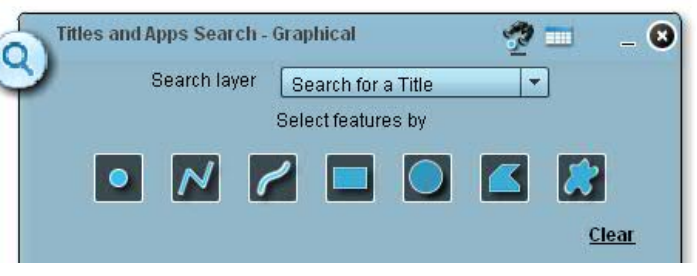

3. Draw an area on the Viewer that you wish to query then hit search.

\*Hint, it may be beneficial to turn on your Current Tenements Layers in the legend before  *using this search.*

 • **Search by Company or Applicant name – Text Based Searching**

 This search will allow you to search all Titles or Applications that are held by a company.

1. Select a layer to search  $\rightarrow$ 

 2. Enter the whole or part of the company name using full  $\rightarrow$ capital letters.

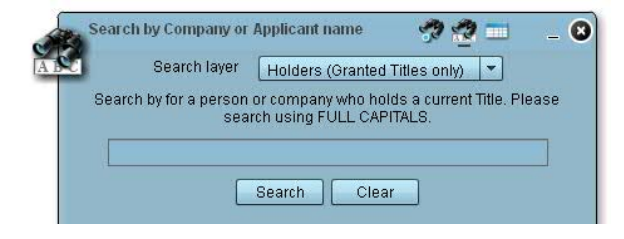

3. Click Search

#### • **Cadastral Parcel Search (Lot and DP) – Text Based Searching**

A search that is used to find a particular Cadastral Lot and DP within NSW.

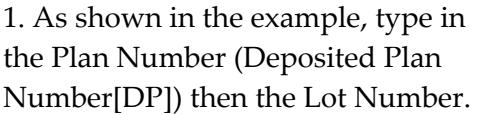

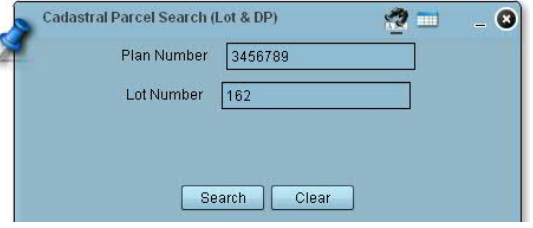

2. Click Search

 *\*Note, at this time, a search on 'Special Plans' is not available.*

#### • **Identify/Search for a Feature – Graphical and Text Based Searching**

 Unlike the other tools, this search tool supports graphical and text based searches. The following layers can be searched using this tool:

- Local Government Area
- Parish
- **County**
- General Restrictions
- State Forests
- National Parks and Reserves

First step is to select which search method you would like to use (graphical or text).

 Then, as with the previous search tools, select the layer you wish to query. Depending on the method you used to search, you will then need to either select a section of the map that you are interested in (Graphical) or

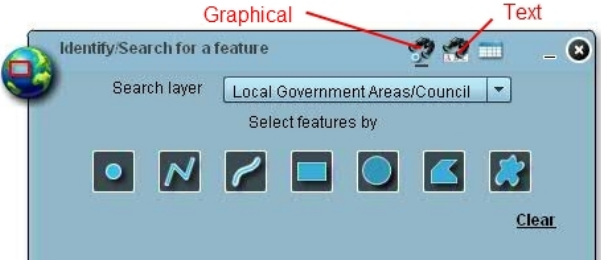

search for a feature using the text search (Text).

## **Identify a Feature (2 tools)**

 The Identify Tools allow you to search an area for information from multiple or single layers. Although similar to some of the Graphical Search tools in the above section, the Identify tools allow you search on "All Layers" as well as some additional layers that are not available in the Graphical Search Tools.

  The two different Identify tools are **Identify Visible Features** and **Identify All Features.** Both tools are almost identical

#### • **Identify Visible Features**

 This tool will identify all visible features in the NSW Titles Information group that are turned on in the Legend. By selecting one of the tools, you can then select

#### • **Identify All Features**

 This tool identifies all of the information that is available for a certain point/area on the map, regardless of whether the information is turned on in the Legend Widget.

 The process for using the Identify tools is the same as using the Graphical Search tools mentioned in the above section. First select the layer you wish to identify from, then select the area of the map you wish to query.

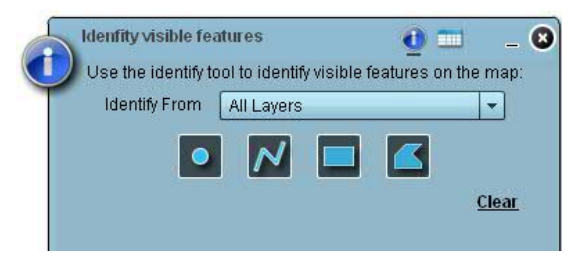

 A "Features found" box will appear when the identify is complete. Clicking a feature shown in the list will zoom the map to its location. Clicking on the map will create a new Identify search.

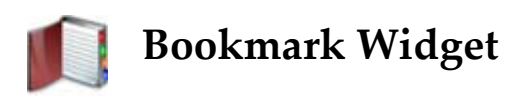

 The Bookmark Widget allows you to save a list of areas that can be zoomed to at any time.

 You may add your own personal bookmarks by zooming to an area of interest and selecting the green "add a bookmark" button. You will then be able to provide a name for the bookmark.

 To return to the area, simply select the View Tab and select one of your Bookmarks.

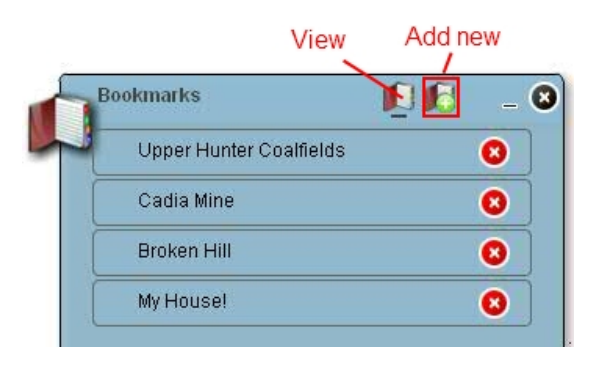

Hint, the bookmarks save to your computer, so you will only need to do them once!

# **Draw and Measure Widget**

 This set of tools is used to draw points and lines, measure distances and calculate areas on the map.

There are four sets of tools within the draw and measure menu.

*Points* – draw a point on the map.

 *Measure* – draw a straight or freehand line. Length of the line will be displayed on completion.

 *Calculate Area* – draw rectangle, circle, ellipse, and polygon. The area of the drawn shape will be displayed on completion.

*Add Text* – add text to the viewer.

• **Measure a distance**

 To measure a distance, choose one of draw tools (Draw Line or Draw Freehand Line), tick the 'Show measurements' menu option and then select the Distance Units from the drop down menu that you require.

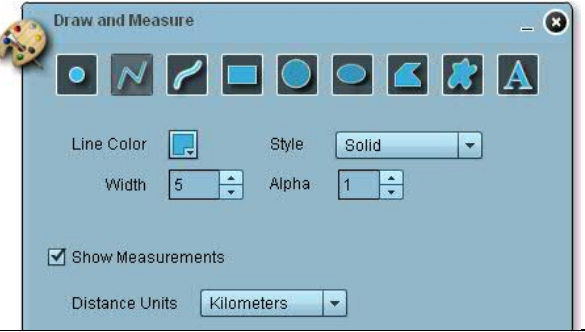

NSW Titles – Instructions Publication date: 21 February 2013

 If using the Draw Line tool, click your mouse at your start point and double click the mouse on your end point

 If using the Draw Freehand Line tool, move the mouse to the start point of the line, then click and hold the mouse button while dragging your mouse to the desired end point.

#### • **Calculate Area and Perimeter**

 To measure an area or perimeter, select either the Rectangle, Circle, Ellipse, Polygon or Freehand Polygon tools, tick the 'Show Measurements' and select an area on the viewer, in much the same was as using the measure tool above.

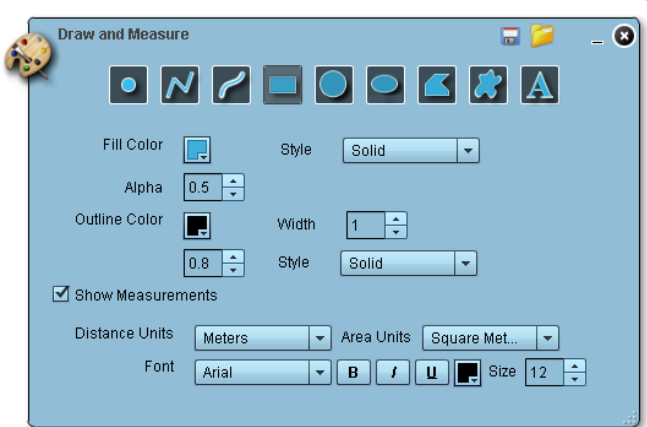

#### *Hint\* Ensure that the "Show*

 *Measurements" button is ticked before drawing your shape.*

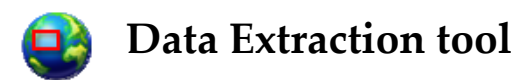

 The Data Extract tool lets the user extract spatial data from the map and save it for use in their own GIS System.

To use the data extract tool –

- 1. select the area on the map that you are interested with using one of the available tools
- 2. select the layers of information you wish to extract. You can select more then one layer.
- 3. Select the file format from the dropdown list.
- 4. Select the Raster Format (This will be ignored if you select a non‐raster format in step 3).
- 5. Extract the data

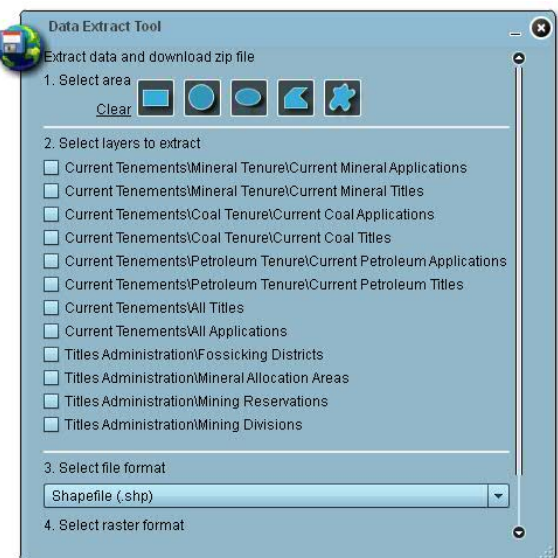

 Only those sets of data maintained by Mineral Resources personnel are available for download. These include:

- Mineral, Coal and Petroleum Applications
- Mineral, Coal and Petroleum Titles
- All Titles
- All Applications
- Fossicking Districts
- Mineral Allocation Areas
- Mining Reservations
- Mining Divisions

 \* Block and Unit information is unavailable for download from NSW Titles, but can be obtained by request. To request Block and Unit Spatial information, email tas.information@industry.nsw.gov.au.

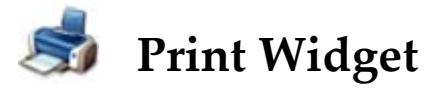

The Print Widget allows the user to create a map of the current extent on the viewer.

 The user has an option to enter a Title for their map, their name/company and some Copyright information. Once the print option is selected, a map will be created with a date, legend and scale bar, as well as any of the information you provided (Title, Author or Copyright).

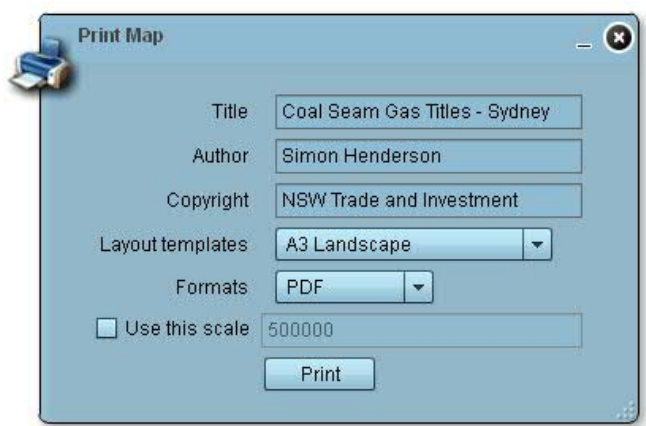

There are various Layout

 templates to choose from when creating a map with the Print Widget. The layouts are:

- A3 landscape
- A3 portrait
- A4 landscape
- A4 portrait
- Letter Ansi A landscape
- Letter Ansi A portrait
- Tabloid Ansi A landscape
- Tabloid Ansi A portrait
- Map Only \*

 \*The Map Only option just shows the information on the viewer, without the additional title field, author field, copyright field, legend or scale bar information.

## Appendix A – Explanation of Data used in NSW Titles

#### *Blocks and Units*

 Map blocks and map units are based on a system originally devised by the British Ordinance Survey. Each 1:1 million scale map sheet is subdivided into 3456 graticular map blocks, each measuring 5' of latitude by 5' of longitude. These map blocks are further subdivided into 25 1' by 1' map units. A map unit is approximately 3 square kilometres in size.

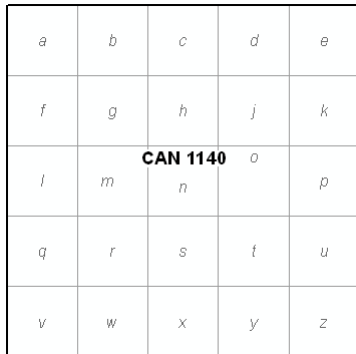

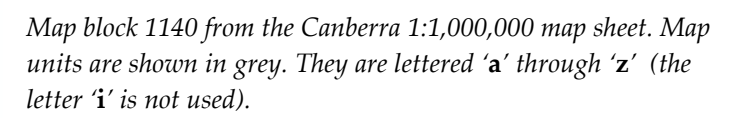

 Map blocks and map units are used in New South Wales to define certain types of titles. Petroleum exploration titles (PELs) are applied for and granted as a series of map blocks (Map sheet, block number), and mineral exploration titles, which tend to be smaller in size, are defined as a list of map units.

 The two layers in this group are **Map Blocks** and **Map Units.**

#### *Administrative Boundaries*

 All of the Administrative Boundaries are cadastral layers that show different regions and areas of the state as specified below ‐

- Lot a collection of Cadastral Parcels within the state of NSW. Defined by Lot, DP and/or SP.
- • **Crown Land** Shows all Crown owned land in NSW
- • **Local Government Area** Shows all Local Government Area and Council Names.
- • **Parishes** Parishes
- • **Counties** ‐ Counties

#### *Sensitive Areas*

 Sensitive areas that may require additional approvals prior to Exploration or Mining in an area, or there may be a total ban on Exploration or Mining in an area.

- • **General Restrictions** Denotes areas over which titles cannot be granted, or can only be granted provided special conditions are met.
- • **Wetlands** contains boundaries of about 1900 coastal wetlands of state significance. These have planning and development controls placed on them by the State Environmental Planning Policy 14 (SEPP14).
- • **SEPP Littoral Rainforests** Littoral rainforests covered by the State Environmental Planning Policy no. 26.
- • **State Forests** State Forest Boundary data.
- • **National Parks and Reserves** Contains boundaries of lands reserved under the New South Wales National Parks and Wildlife Act 1973 and the Marine Parks Act 1997.

#### *Map Sheet Indices*

Topographic Map Sheet Series. Available in the following scales:

- • **1:25,000**
- • **1:50,000**
- • **1:100,000**
- • **1:250,000**
- • **1:1,000,000**

#### *Current Tenements*

 All current tenement Applications and granted Titles, broken up into Mineral, Coal and Petroleum groups.

#### *Titles Administration*

 The Titles Administration group is miscellaneous layers that are administered by the Department (with the exception of Native Title Claims).

- • **Fossicking Districts** Areas listed as Fossicking Areas.
- • **Mineral Allocation Areas** Specified areas that require permission from the Minister to explore and extract certain minerals.
- • **Mining Reservations** Areas that prohibit mining for certain types of minerals or groups of minerals.
- • **Native Title Claims** Native Title Claim areas.
- • **Mining Divisions** In previous times, each mining division had a resident mining registrar, and any title applications had to be lodged at the relevant registry. Now, the Mining Divisions are just used as a reference to what part of the state an application or title is located. Also used along side of the Block and Unit system to show boundaries of Mineral Exploration Licences.

#### *State Border*

 The layers in the state border group are used for presentation purposes. The **State Border** layer showing the NSW State Border. The NSW Coast layer is a mask that greys out the other states.

- State Border
- NSW Coast (Mask layer)